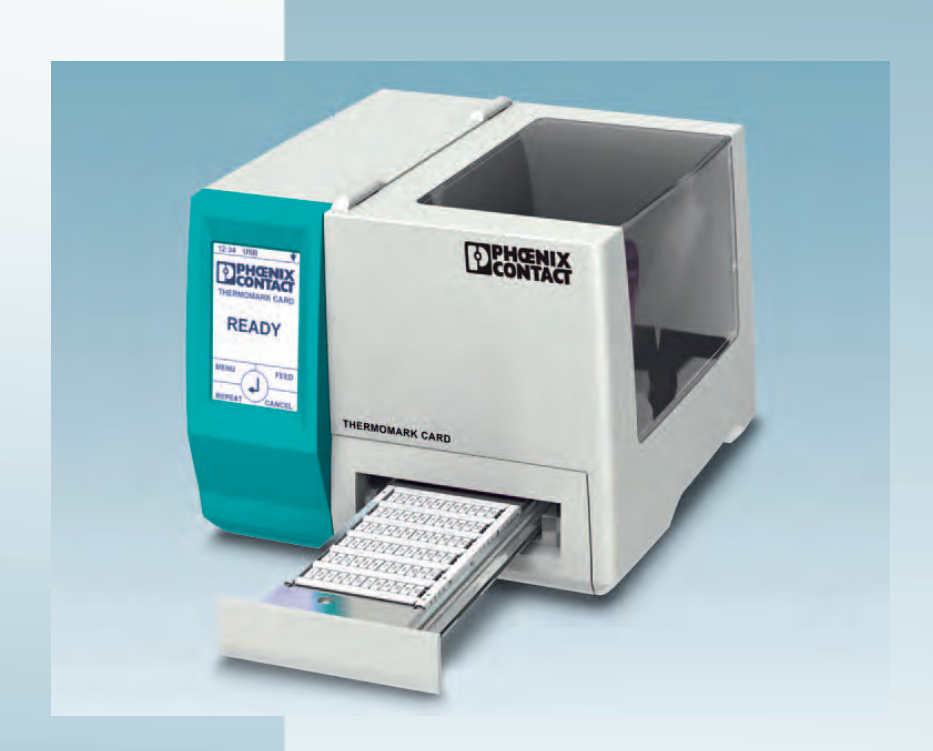

# **Термопечатающий принтер для печати на карточках**

Руководство по эксплуатации UM RU THERMOMARK CARD

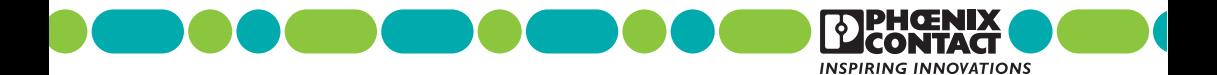

# **Термопечатающий принтер для печати на карточках Руководство по эксплуатации**

2013-07-30

Обозначение: UM RU THERMOMARK CARD

Редакция: 04

Арт. №: –

Это руководство предназначается для:

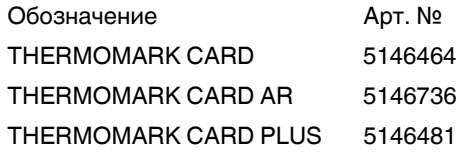

### **Общие условия использования технической документации**

Phoenix Contact оставляет за собой право в любой момент времени и без предварительного уведомления вносить изменения и/или улучшения в техническую документацию, а также в изделия, описанные в технической документации, в той мере, в которой это приемлемо для пользователя. Это касается также изменений, которые способствуют техническому прогрессу.

Получение технической документации (в частности, документации по эксплуатации) не является обоснованием обязанности компании Phoenix Contact предоставлять и далее информацию о возможных изменениях изделий и/или технической документации. Просим учитывать, что переданная документация относится исключительно к определенному изделию, и пользователь, таким образом, несет ответственность за проверку пригодности и возможности конкретного применения изделий, в частности, в отношении соблюдения действующих стандартов и законов. Вся информация, содержащаяся в технической документации, передается без каких-либо ясно выраженных, допускающих определенные выводы или само собой разумеющихся гарантий.

В остальном действуют исключительно положения актуальных общих условий договора с Phoenix Contact, в частности, для возможных гарантийных обязательств.

Данное руководство, включая все содержащиеся в нем рисунки, защищено законом об авторском праве. Какое-либо изменение содержания или выборочная публикация не разрешается.

Phoenix Contact оставляет за собой возможность регистрации защищенных прав на использованную здесь маркировку продукции. Регистрация прав собственности на эту маркировку третьими лицами запрещена.

Права на другую маркировку продукции могут быть защищены, даже если это не обозначено.

### **Наши координаты:**

**Интернет** Самую последнюю информацию об изделиях компании Phoenix Contact и наших общих условиях сделки можно найти в интер-

нете по адресу:

phoenixcontact.com

Всегда используйте в работе актуальную документацию, которую можно загрузить с нашего сайта: phoenixcontact.net/products

**Представительства в разных** В случае возникновения проблем, которые Вы не можете решить с помощью этой документации, обращайтесь в соответствующее представительство в Вашей стране.

**странах** Адреса приводятся в Интернете на сайте phoenixcontact.com

**Издатель** PHOENIX CONTACT GmbH & Co. KG Flachsmarktstraße 8, 32825 Blomberg

GERMANY

Если у Вас есть предложения по улучшению содержания нашего руководства, мы будем рады получить их по адресу: tecdoc@phoenixcontact.com

### **Указание в отношении носителей печатной информации**

Качество печати существенно зависит от соответствующей комбинации материала и красящей ленты.

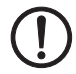

### **ПРЕДУПРЕЖДЕНИЕ: Использовать подходящие носители печатной информации**

Низкокачественная красящая лента может привести к преждевременному износу печатающей головки и плохому качеству печати. Использовать исключительно материалы для печати компании Phoenix Contact.

Подходящий материал можно найти в каталоге компании Phoenix Contact.

### **Изменение языка на сенсорном экране**

Начальная настройка языка сенсорного экрана: английский язык. Порядок изменения языка интерфейса:

- **Вызвать меню нажатием на**
- **Затем для настроек выбрать**  $\{\odot\}$
- **•** Нажатием на происходит переход к региональным настройкам.
- Нажать на символ  $\circled{{}^{\Rightarrow}}$
- **•** С помощью горизонтальных стрелок выбрать необходимый язык.
- **•** Выбор подтвердить через .
- **•** Нажать на , чтобы вернуться в меню.

### **Указания по THERMOMARK CARD PLUS**

Термопечатающий принтер THERMOMARK CARD PLUS позволяет печатать многоцветные маркировочные таблички при помощи сегментированной красящей ленты.

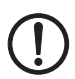

### **ПРЕДУПРЕЖДЕНИЕ: Задать красящую ленту**

Для печати необходимо задать, какая красящая лента установлена в принтер. Используйте исключительно красящие ленты Phoenix Contact.

### **Задание красящей ленты в CLIP PROJECT marking (начиная с версии 8.3)**

- **•** Выберите в меню «Файл, Настроить устройство вывода».
- **•** Выделите принтер, который хотите установить, и нажмите на «Создать».
- **•** Вы можете изменить имя принтера.
- **•** Выберите в выпадающем меню драйвер принтера. Если не можете найти свой принтер, проверьте, установлен ли драйвер принтера.
- **•** Выберите в меню «Print ribbon» установленную красящую ленту.

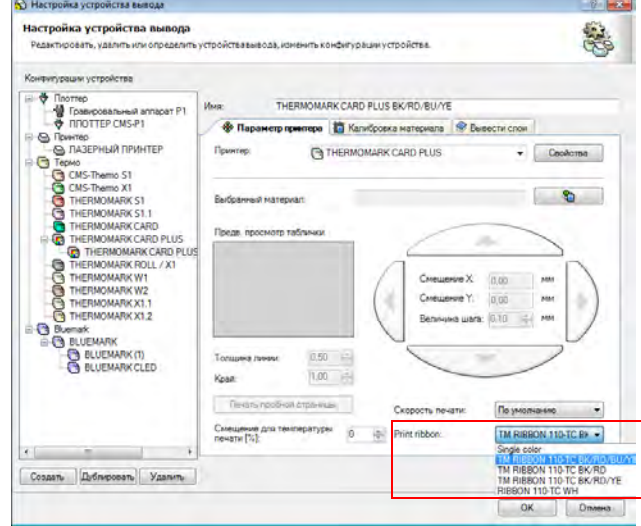

**•** Нажмите на «ОК».

### **Технические данные**

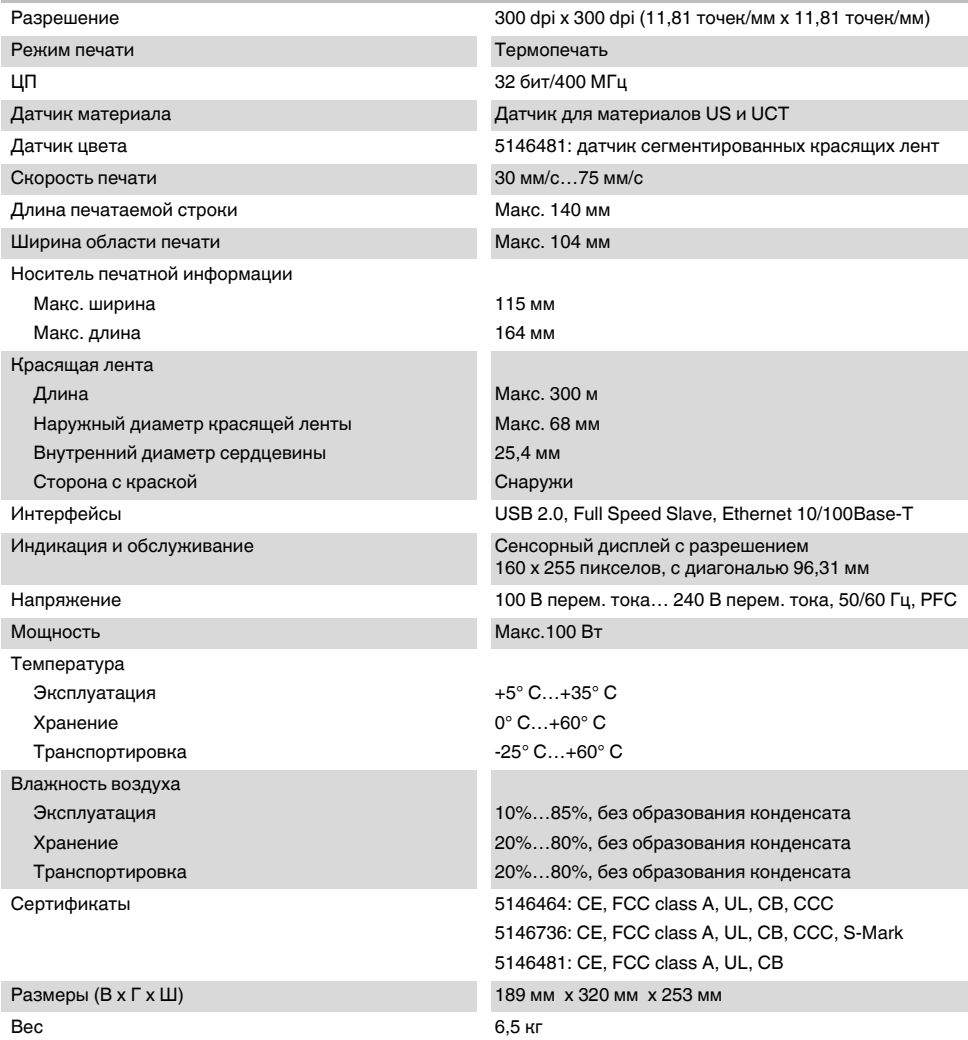

## Содержание

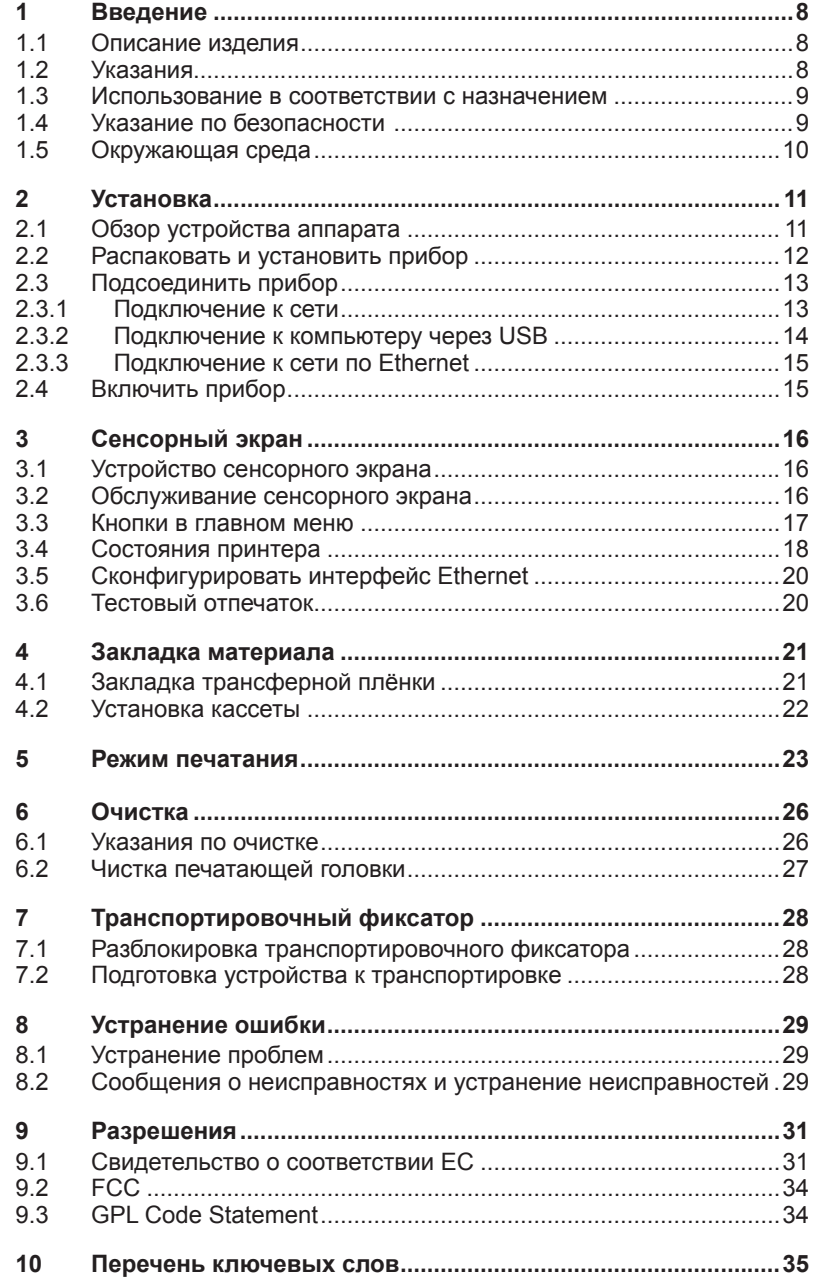

### <span id="page-7-0"></span>**8 Введение**

## **1.1 Описание изделия**

Устройство является термографическим принтером и предназначено для промышленной печати на карточках, находящихся в кассете и подводимых под термографическую печатающую головку при помощи каретки.

## **1.2 Указания**

Важная информация и указания обозначены в данной документации следующим образом:

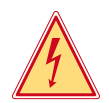

### **Опасность!**

**Обращает внимание на чрезвычайно большую потенциальную опасность для здоровья и жизни.**

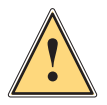

### **Предупреждение!**

**Указывает на опасную ситуацию, которая может привести к физическим травмам или материальному ущербу.**

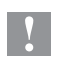

### **Внимание!**

**Обращает внимание на возможное нанесение материального вреда или потерю качества.**

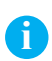

### **Указание!**

**Советы по облегчению технологического процесса или указания о важных рабочих операциях.**

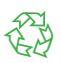

Окружающая среда!

Указания по охране окружающей среды.

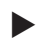

Указание о способе действий

 $\triangleright$  Ссылка на главу, позицию, номер рисунка или документ.

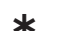

Опция (аксессуары, периферия, специальное оснащение).

Время Изображение на дисплее.

## <span id="page-8-0"></span>**1 Введение**

## **1.3 Использование в соответствии с назначением**

- Прибор изготовлен в соответствии с современным уровнем развития техники и общепризнанными правилами техники безопасности . Тем не менее при его использовании может возникнуть опасность для жизни и здоровья пользователя или третьих лиц и/или опасность нанесения вреда прибору и другим материальным ценностям.
- Прибор разрешается использовать только в технически безупречном состоянии, а также в соответствии с его предназначением, с соблюдением мер безопасности и с осознанием исходящей от него опасности, руководствуясь данной Инструкцией по эксплуатации!
- • Устройство предназначено исключительно для печати на подходящих материалах. Иное или выходящее за указанные рамки использование считается несоответствующим предназначению. Производитель/ поставщик не несет ответственности за ущерб, возникающий в связи с неправильным использованием принтера, в этом случае весь риск ложится исключительно на пользователя, в этом случае весь риск ложится исключительно на пользователя.
- В понятие использования в соответствии с предназначением входит также соблюдение Инструкции по эксплуатации, включая рекомендации/правила техобслуживания фирмы-производителя.

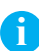

**Указание!Вся документация включена в объем поставок на DVD, а актуальные версии можно найти в интернете.**

### **1.4 Указание по безопасности**

- Прибор расчитан для питания от сети переменного тока напряжением от 100 В до 240 В. Он следует подключать только к розеткам с защитным контактом провода .
- • Прибор может быть соединён только с приборами, имеющими пониженное напряжение.
- • Выключите все устройства (компьютер, принтер, дополнительные устройства перед их подсоединением к сети или отсоединением от сети).
- • Прибор должен эксплуатироваться только в сухом окружении и не подвергаться воздействию влаги (разбрызгиваемая вода, туман и т.п.).
- • Не эксплуатировать прибор во взрывоопасной атмосфере.
- • Не эксплуатировать прибор вблизи проводов высокого напряжения.
- Если прибор эксплуатировать с открытой крышкой, то следует следить за тем, чтобы одежда, волосы, предметы украшения людей и тому подобное не соприкасались с открытыми вращающимися частями.

### <span id="page-9-0"></span>**10 Введение**

- • Прибор или его части могут во время печати нагреваться. Не прикасайтесь к нему во время работы, а перед сменой материала, разборкой дайте ему остыть.
- Опасность защемления при закрывании крышки. Крышку при закрывании держать только снаружи и не проникать руками в зону поворота крышки.
- Выполняйте только действия, описанные в Инструкции по эксплуатации.

Другие виды работ могут выполняться только обученным персоналом или техниками из сервисных подразделений.

- Неквалифицированное вмешательство в электронные узлы и их программное обеспечение может вызвать неисправности.
- На эксплуатационную безопасность могут повлиять также другие выполненные недолжным образом работы или изменения прибора.
- Выполнять сервисные работы в мастерской с необходимой квалификацией, где имеются необходимые специальные знания и инструменты для проведения необходимых работ.
- На приборах нанесены различные наклейки с предупреждающими указаниями, которые обращают внимание на имеющиеся опасности. Не удалять наклейки с предупреждающими указаниями, иначе не будут распознаны опасности.
- Максимальный уровень звуковой эмиссии LpA находится ниже 70 дБ(A).

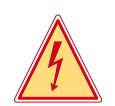

### **Опасность!**

**Напряжение сети опасно для жизни!**

X **Не открывайте корпус прибора.**

## **1.5 Окружающая среда**

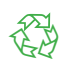

Бывшие в употреблении аппараты содержат ценные материалы, годные к повторному использованию, которые следует доставить на специальные пункты утилизации.

X Отдельно от остального мусора через соответствующие пункты сбора Утилизация.

Модульная конструкция принтера позволяет его легко разобрать на части.

X Направить детали на вторичную переработку.

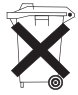

Электронная плата прибора для печатания этикеток оснащена литиевой батареей.

X Утилизировать в сборных контейнерах-сборниках торговых точек или в официальных фирмах, занимающихся утилизацией.

## <span id="page-10-0"></span>**2 Установка**

# **2.1 Обзор устройства аппарата**

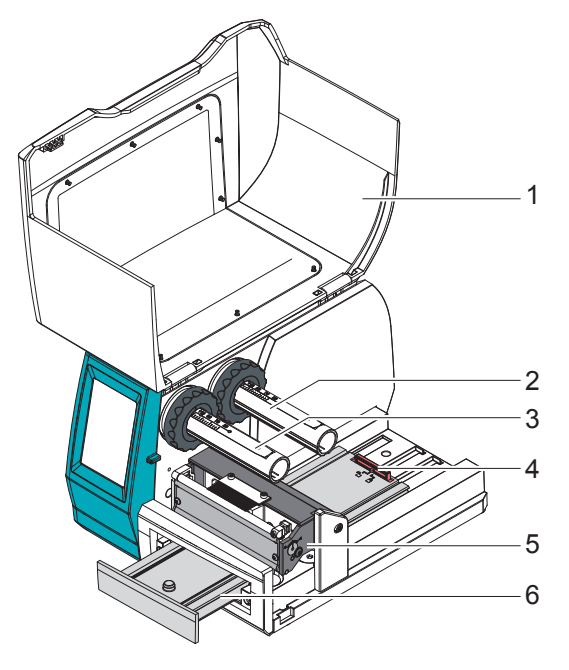

- 1 Крышка
- 2 Разматывающее устройство переводной пленки
- 3 Намотчик трансферной пленки
- 4 Транспортировочный фиксатор
- 5 Печатающая механика<br>6 Каретка
- Каретка

Рис. 1 Обзор устройства аппарата

## <span id="page-11-0"></span>**12 2 Установка**

## **2.2 Распаковать и установить прибор**

- X Выньте принтер из коробки.
- X Проверьте принтер на отсутствие транспортных повреждений.
- X Устанавливайте принтер на ровной поверхности.
- **Проверьте комплектность поставки.**

Объем поставки:

- **Принтер**
- • Сетевой кабель Европа
- Сетевой кабель США
- **USB-кабель**
- Руководство по эксплуатации
- DVD с программным обеспечением CLIP PROJECT, драйверами, документацией
- • THERMOMARK RIBBON 110-50 TC
- Кассеты THERMOMARK CARD UCT-MAG 1 и THERMOMARK CARD US-MAG 1
- Образцы печати UCT и US
- Материалы для нанесения надписи UCT и US
- • Упаковка войлочных палочек

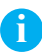

**i Указание! Храните оригинальную упаковку на случай последующих перевозок.**

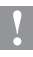

### **Внимание!**

**Проверьте, не повреждены ли аппарат и материалы для печати в результате воздействия влаги и сырости.**

X **Устанавливайте принтер для печатания этикеток только в сухом и защищенном от брызг воды месте.**

## <span id="page-12-0"></span>**2 Установка 13**

## **2.3 Подсоединить прибор**

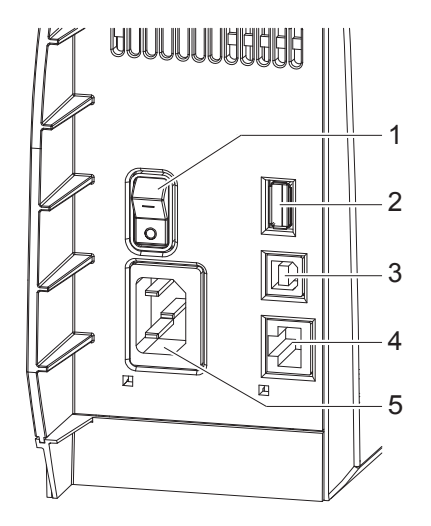

Рис. 2 Соединения

### **2.3.1 Подключение к сети**

Принтер оснащен блоком питания с большой зоной действия для напряжения сети от 100 В до 240 В.

- 1. Обеспечить, чтобы прибор был выключен.
- 2. Вставьте сетевой кабель в сетевую соединительную муфту (5).
- 3. Штекер сетевого кабеля вставьте в розетку с заземлением.

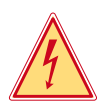

### **Опасность!**

**Опасность для жизни от удара током!**

X **Не открывать корпус принтера после подключения к сети.**

- 1 1 Сетевой выключатель
	- 2 Главный разъем USB для клавиатуры, сканера, карты памяти или сервисного ключа
	- 3 Высокоскоростное подчиненное место сопряжения USB
	- 4 Ethernet 10/100 Base-T
	- 5 Гнездо подключения к сети

## <span id="page-13-0"></span>**14 2 Установка**

### **2.3.2 Подключение к компьютеру через USB**

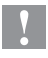

### **Внимание!**

**Недостаточное экранирование или его отсутствие могут вызвать помехи в работе принтера.**

X **Обратите внимание на то, чтобы все подсоединенные к принтеру для печатания этикеток компьютеры, а также соединительные кабели были экранированы.**

Для установки драйвера принтера требуется подключение к разъему USB. Подходящие к устройству драйверы принтера можно найти на DVD, входящем в комплект поставки, или в интернете по адресу www. phoenixcontact.net/catalog.

- **Включите компьютер.**
- $\triangleright$  Завершите все работающие программы.
- **EX BELIEVIDUATE THERMOMARK CARD.**

**! Внимание! Опасность сдавливания.**

- X **Следите за тем, чтобы после инициализации каретка автоматически задвигалась, если она была выдвинута при включении принтера.**
- $\triangleright$  Соедините компьютер и THERMOMARK CARD при помощи прилагаемого USB-кабеля.
- **Вставьте в CD-привод DVD с драйверами.** Мастер установки Windows запускается автоматически.
- $\blacktriangleright$  Следуйте указаниям на дисплее.
- X Если во время установки выдается сообщение об ошибке "Устанавливаемое ПО не прошло тестирование Windows Logo", все равно продолжайте установку.

По окончании успешной установки в системной папке Windows "Принтер" Появится значок THERMOMARK CARD.

### **CLIP PROJECT**

После этого настройте THERMOMARK CARD как принтер в ПО планирования и маркировки CLIP PROJECT в модуле "Маркировка".

**• В CLIP PROJECT в модуле "Маркировка" в разделе "Файл...** Настроить устройство вывода..." задайте THERMOMARK CARD как принтер.

## <span id="page-14-0"></span>**2 Установка 15**

### **2.3.3 Подключение к сети по Ethernet**

Встроенный разъем Ethernet позволяет принтеру работать по сети. Для подключения принтера к сетевой розетке 10Base-T либо 100Base-T требуется кабель со штекером RJ45.

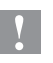

### **Внимание!**

**Для подключения принтера к сети следует использовать экранированный кабель.**

 $\triangleright$  С помощью подходящего кабеля соедините принтер и компьютер.

## **2.4 Включить прибор**

**! Внимание!** X **Перед включением принтера разблокируйте транспортировочное предохранительное средство (7.1 на стр. [28\)](#page-27-1).**

После того как сделаны подсоединения:

**• Включите принтер с помощью** сетевого выключателя (1). Принтер проходит системный тест и в заключение на сенсорным экране выводится сообщение о состоянии готовности системы ГОТОВ.

Если во время пуска системы возникла ошибка, индикатор показывает соответствующий

 $C$ ИМВОЛ $\left\langle \right\rangle$ , Критичная ошибка и вид ошибки.

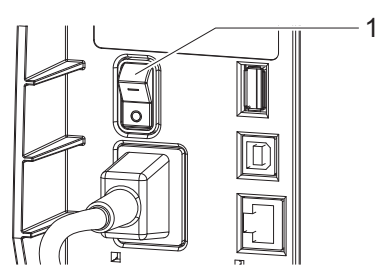

Рис. 3 Сетевой выключатель

## <span id="page-15-0"></span>**3.1 Устройство сенсорного экрана**

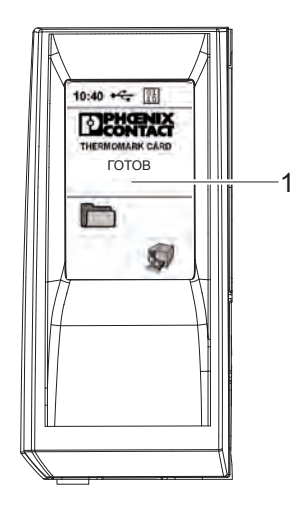

Сенсорный экран (1) информирует о состоянии принтера и задачи по печатанию в данный момент, сообщает об ошибках и в меню показывает установки по печатанию.

Настройки выполняются путем нажатия кнопок на сенсорном дисплее (1).

Рис. 4 Сенсорный экран

## **3.2 Обслуживание сенсорного экрана**

Сенсорный дисплей работает от прямого нажатия пальцем:

- Для открытия меню или для выбора элемента меню кратковременно нажмите соответствующий символ.
- Для пролистывания списка проведите пальцем по дисплею вверх или вниз.

# <span id="page-16-0"></span>**3.3 Кнопки в главном меню**

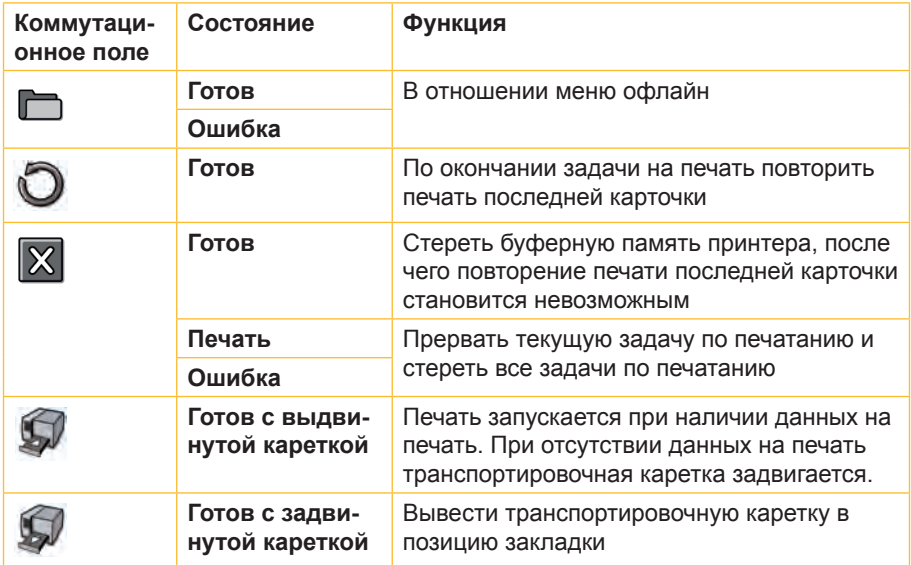

Таблица 1 Кнопки в главном меню

# <span id="page-17-0"></span>**3.4 Состояния принтера**

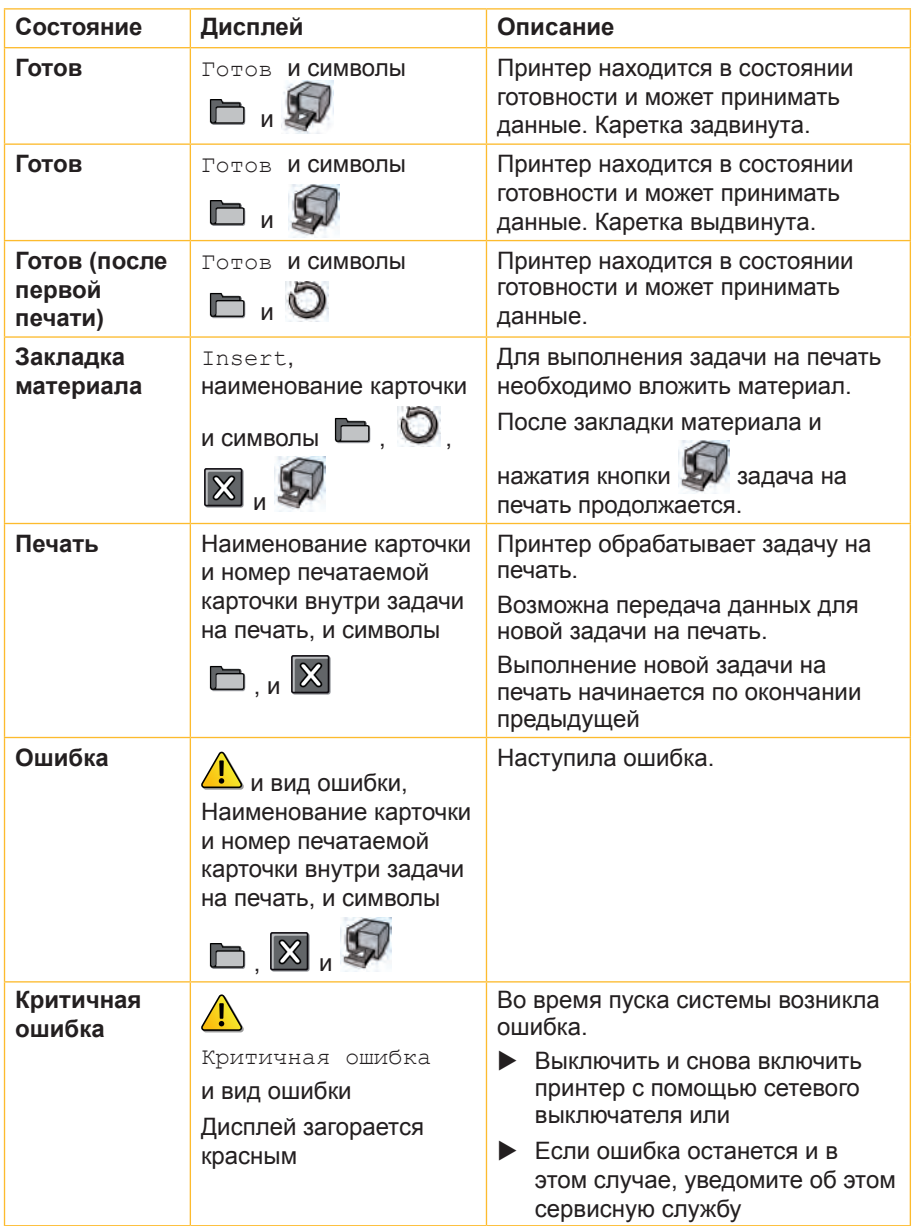

<span id="page-18-0"></span>**Режим экономии энергии** Если принтер не используется длительное время, он автоматически переключается в режим энергосбережения. X Для выхода из этого режима прикоснитесь к сенсорному дисплею.

### Таблица 2 Состояния принтера

## <span id="page-19-0"></span>**3.5 Сконфигурировать интерфейс Ethernet**

Интерфейс Ethernet конфигурируется в разделе Настройки > Интерфейсы.

Для работы принтера в сети требуются следующие параметры. При необходимости, обратитесь к администратору сети.

- IP-адрес
- • Маска подсети
- Шлюз (при необходимости)

Альтернативно конфигурация Ethernet может быть выполнена через сервер DHCP. В этом случае убедитесь, что всегда передается одна и та же конфигурация.

### **Настройка интерфейса Ethernet на принтере**

- $\blacktriangleright$  Щелкните по кнопке  $\Box$ .
- X Щелкните по кнопке **Настройки**.
- X Щелкните по кнопке **Интерфейсы**.
- $\blacktriangleright$  Щелкните по кнопке Ethernet.
- X Выберите требуемую опцию настройки.
- При помощи клавиш **4** выберите желаемую настройку.

 $\blacktriangleright$  Подтвердите выбор, нажав кнопку  $\|\mathcal{V}\|$ , либо отклоните его, нажав

кнопку .

**• Возврат в исходное меню выполняется кнопкой** 

## **3.6 Тестовый отпечаток**

- $\blacktriangleright$  Щелкните по кнопке  $\Box$ .
- $\blacktriangleright$  Щелкните по кнопке  $\blacksquare$ .
- **В зависимости от вложенного материала нажать кнопку нети или** .
- $\blacktriangleright$  Начинается тестовая печать.

## <span id="page-20-0"></span>**4 Закладка материала**

## **4.1 Закладка трансферной плёнки**

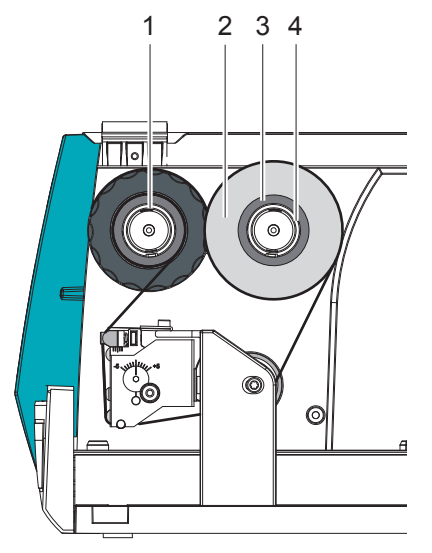

Рис. 5 Ход трансферной пленки

- 1. Перед вставлением трансферной пленки очистите печатающую головку.
- 2. Надвиньте рулон пленки (2) на намотчике (4) до ограничителя полей так, чтобы цветной слой пленки после укладки был направлен в сторону печатающей головки.

### **Указание!**

**i**

**Для намотки ленты требуется сердечник для пленки (3), ширина которого как минимум соответствует ширине рулона пленки.**

- X **Сердечник пленки при смене переводной пленки используется для намотки.**
- 3. Наденьте сердечник пленки на намотчик (1).
- 4. Проведите трансферную пленку через печатающий узел, как показано на рис. 5.
- 5. Закрепить начало пленки с помощью клейкой ленты в центральном положении на сердечнике для пленки (3). Обратите внимание, чтобы направление вращения намотчика было против часовой стрелки.
- 6. Поверните намотчик (1) против часовой стрелки, чтобы выровнять подачу ленты.

## <span id="page-21-0"></span>**22 4 Закладка материала**

## **4.2 Установка кассеты**

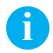

**i Указание! Для замены кассеты выключать принтер не требуется.**

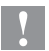

**! Внимание! Опасность сдавливания.**

- X **При задвигании и выдвигании транспортировочной каретки следите за тем, чтобы в зону движения каретки не попадали части тела или предметы.**
- $\blacktriangleright$  Выдвинуть транспортировочную каретку, щелкнув по кнопке  $\blacktriangleright$ .

### **Установка кассеты UCT:**

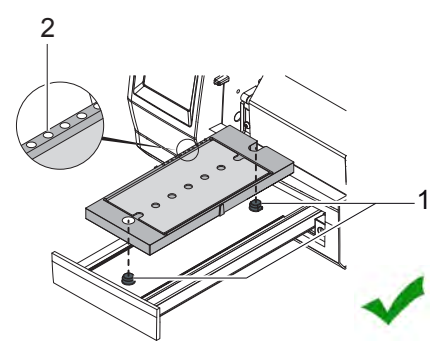

- $\blacktriangleright$  Поместить кассету на транспортировочную каретку, чтобы штифты (1) вошли в отверстия.
- Расположить кассету таким образом, чтобы отверстия (2) по краю кассеты находились сзади слева.

Рис. 6 Установка кассеты UCT

### **Установка кассеты US:**

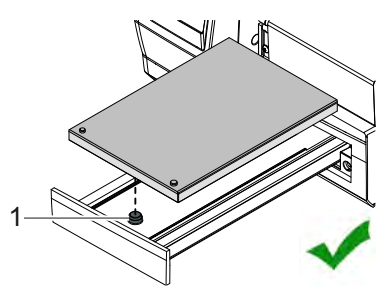

Рис. 7 Установка кассеты US

Поместить кассету на транспортировочную каретку, чтобы штифты (1) вошли в отверстия.

### <span id="page-22-0"></span>**5 Режим печатания**

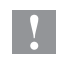

### **Внимание!**

**При некомпетентном обращении можно легко повредить печатающую головку!**

- X **Не прикасайтесь к нижней стороне печатающей головки пальцами или острыми предметами.**
- X **Следите за тем, чтобы на карточках не оказалось загрязнений.**

Принтер готов к работе, когда выполнены все подсоединения, а также вставлены кассеты, карточки и трансферная пленка.

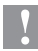

**! Внимание!** X **Для закладки и печати на материале разблокируйте транспортировочное предохранительное средство каретки 7.1 на стр. [28.](#page-27-1)**

- 1. Запустите задачу на печать.
- 2. Если транспортировочная каретка не находится в позиции закладки,

выдвинете каретку, нажав кнопку .

3. Вложите материал в кассету на выдвинутой транспортировочной каретке.

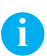

### **Указание!**

**На материале для нанесения надписи не должно быть жира, отпечатков пальцев, пыли, и он должен быть сухим.**

### **Закладка материала UCT:**

- X Вложите материал небольшим прямоугольником с левого заднего края и лапками (рис. 12, 3) вниз. Материал должен до щелчка войти в направляющую (рис. 11, 2) кассеты.
- X Спереди справа должны находиться два одинаковых прямоугольника (1), как показано на рис.8 .

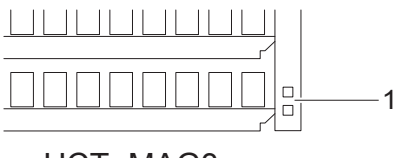

UCT -MAG3

Рис. 8 Прямоугольники на материале UCT

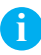

**i Указание! На материале UCT также можно печатать, если на карточке отсутствует одна или несколько полных полос.**

**Верно Неверно**

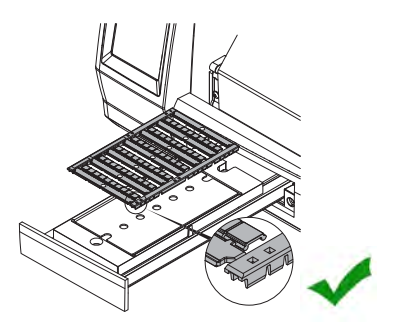

Рис. 9 Материал UCT вложен верно Рис. 10 Материал UCT вложен

неверно, повернут на 180°

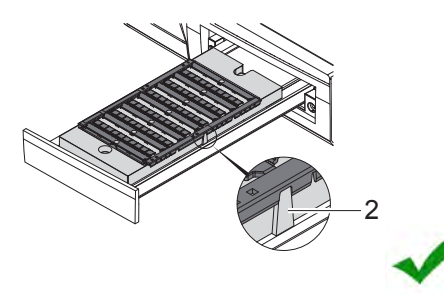

3

Рис. 11 Иатериал UCT вложен верно, Рис. 12 Материал UCT вложен лапки направлены вниз

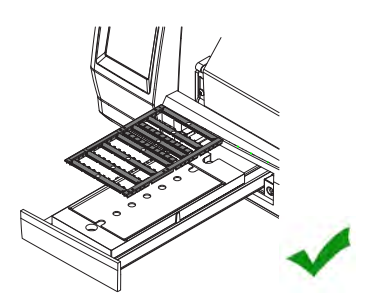

Рис. 13 Материал UCT вложен верно, Рис. 14 Материал UCT вложен с двумя или более полными полосами

неверно, лапки направлены вверх

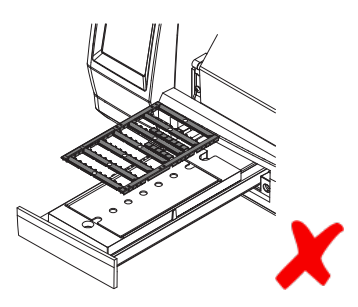

неверно, с неполными полосами

### <span id="page-24-0"></span>**Закладка материала US:**

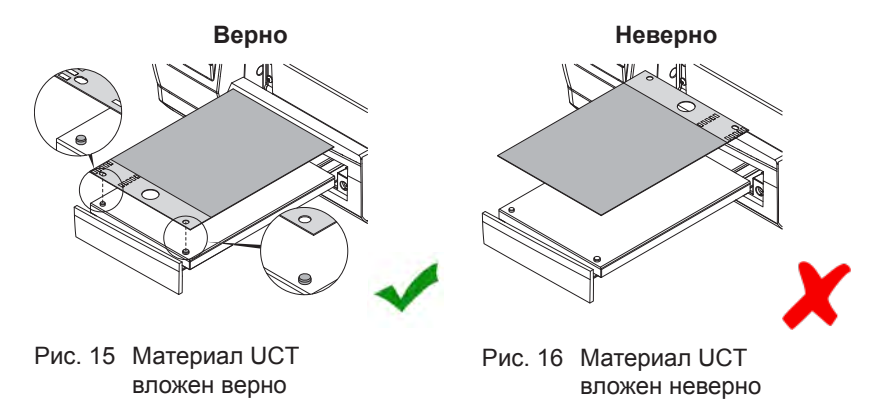

- 1. Вложите материал в кассету, чтобы штифты точно вошли в отверстия.
- 2. Щелкните по кнопке  $\mathbb{C}$ . Принтер проверяет материал.

Если материал вложен неверно или не соответствует материалу, показанному на дисплее, принтер выдает сообщение об ошибке. Если материал вложен верно, принтер запускается. После печати транспортировочная каретка снова перемещается в положение извлечения.

- 3. Извлеките материал.
- 4. Вложите новый материал.
- 5. Этот процесс повторяется до тех пор, пока не будет выполнена задача на печать.
- 6. Нажмите кнопку  $\bigcirc$ , для того, чтобы повторно запустить печать предыдущей страницы задачи на печать.

## <span id="page-25-0"></span>**26 6 Очистка**

## **6.1 Указания по очистке**

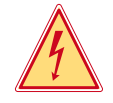

### **Опасность!**

**Опасность для жизни от удара током!**

X **Перед всеми работами по очистке отсоедините принтер от сети.**

Важным является регулярная чистка печатающей головки. Это гарантирует неизменно хорошее качество печати и снижает износ печатающей головки.

В остальном очистку устройства рекомендуется проводить один раз в месяц.

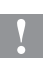

### **Внимание!**

**Не повредите принтер сильными чистящими средствами!**

X **Не применяйте для чистки внешних поверхностей или узлов абразивные средства и растворители.**

### **Указание!**

**i**

**Если устройство не используется, следует закрывать крышку для предотвращения от загрязнений.**

- **Удаляйте пыль и бумажные волокна в районе печати мягкой кисточкой** или пылесосом.
- $\blacktriangleright$  Внешние поверхности чистите универсальным чистящим средством.

## <span id="page-26-0"></span>**6 Очистка 27**

## **6.2 Чистка печатающей головки**

### **Внимание!**

**Повреждения печатающей головки!**

- X **Не пользуйтесь острыми или твердыми предметами для чистки печатающей головки.**
- X **Не прикасайтесь пальцами к стеклянному защитному слою печатающей головки.**

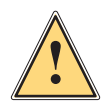

**!**

### **Предупреждение!**

**Опасность травмирования разогретыми строками печатающей головки.**

X **Проследите, чтобы перед очисткой печатающая головка остыла.**

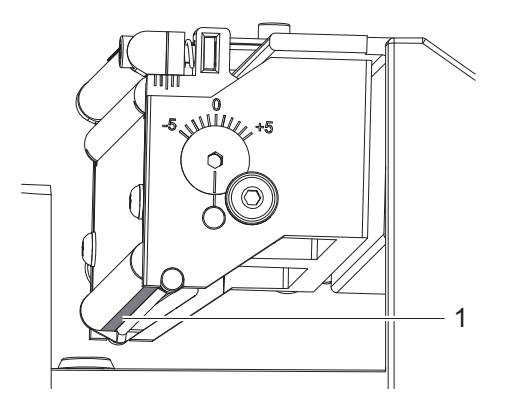

Рис. 17 Строка печатающей головки

- 1. Выньте из принтера кассету, материал и трансферную пленку.
- 2. Очистите строку печатающей головки (1) смоченной спиртом войлочной палочкой (CLEANING STICK, Арт. №.: 5146697).
- 3. Просушите печатающую головку в течение 2 3 минут.

## <span id="page-27-0"></span>**28 7 Транспортировочный фиксатор**

<span id="page-27-1"></span>**7.1 Разблокировка транспортировочного фиксатора**

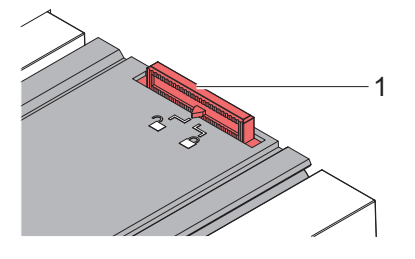

Рис. 18 Транспортировочный фиксатор

### **Разблокировка транспортировочного фиксатора**

- **Откройте крышку.**
- X Сдвиньте транспортировочное предохранительное средство (1) таким образом, чтобы стрелка указывала на символ  $\Box$  на транспортировочной каретке.

## **7.2 Подготовка устройства к транспортировке**

### **Удаление кассеты**

X Выньте кассету из транспортировочной каретки.

### **Блокировка транспортировочного предохранительного средства**

- **Откройте крышку.**
- X Сдвиньте транспортировочное предохранительное средство (1) таким образом, чтобы стрелка указывала на символ $\widehat{\Box}$  на транспортировочной каретке.

### **Удаление трансферной пленки**

**• Выньте трансферную пленку из разматывающего устройства транс**ферной пленки и намотчика трансферной пленки.

## <span id="page-28-0"></span>**8 Устранение ошибки**

## **8.1 Устранение проблем**

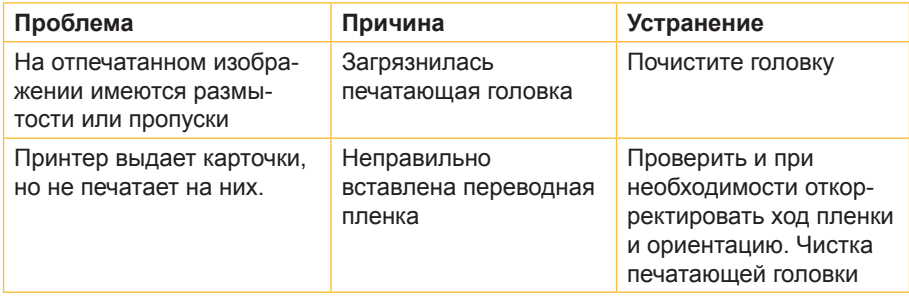

Таблица 3 Устранение проблем

## **8.2 Сообщения о неисправностях и устранение неисправностей**

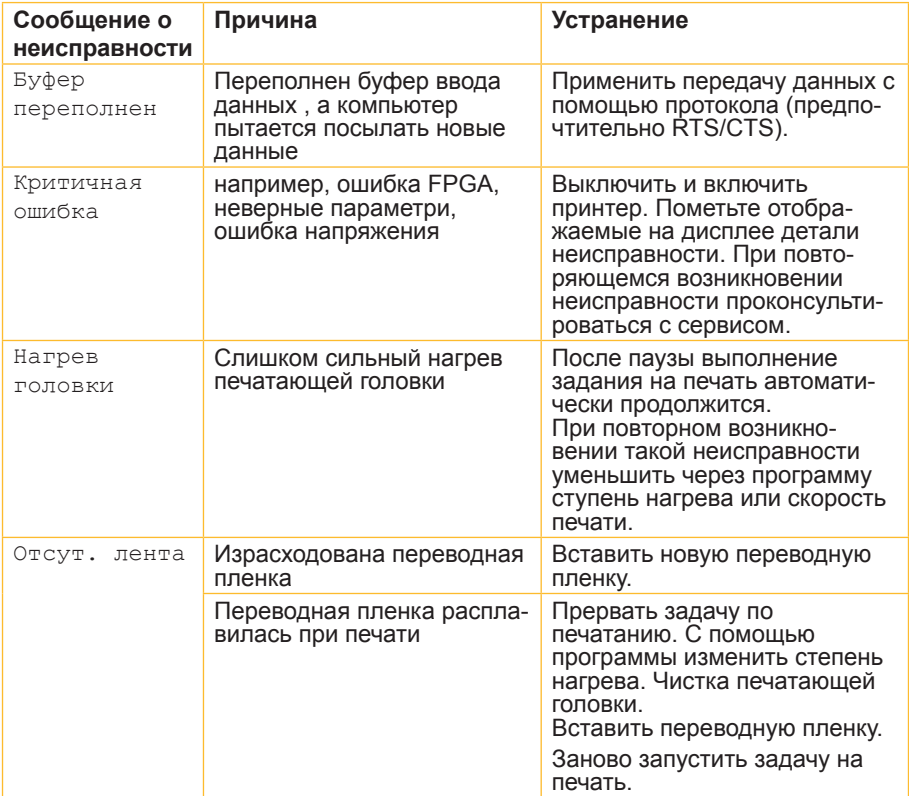

# **30 8 Устранение ошибки**

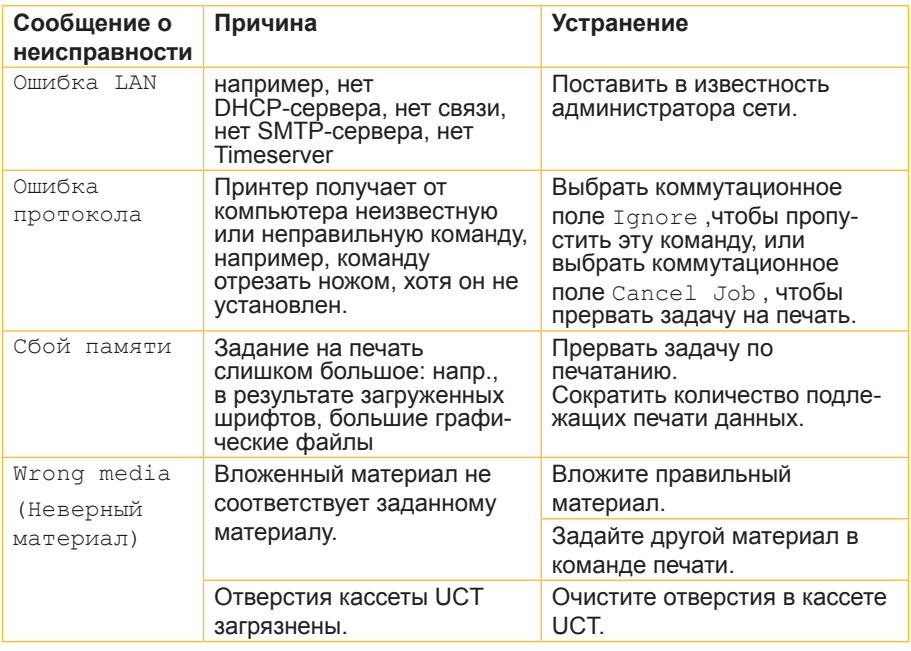

Таблица 4 Сообщения о неисправностях и устранение неисправностей

### <span id="page-30-0"></span>**9 Разрешения**

## **9.1 Свидетельство о соответствии ЕС**

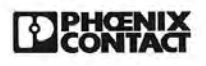

5146464.CE.02

### EG-Konformitätserklärung **EC-Declaration of Conformity**

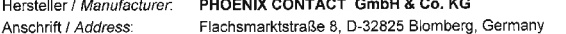

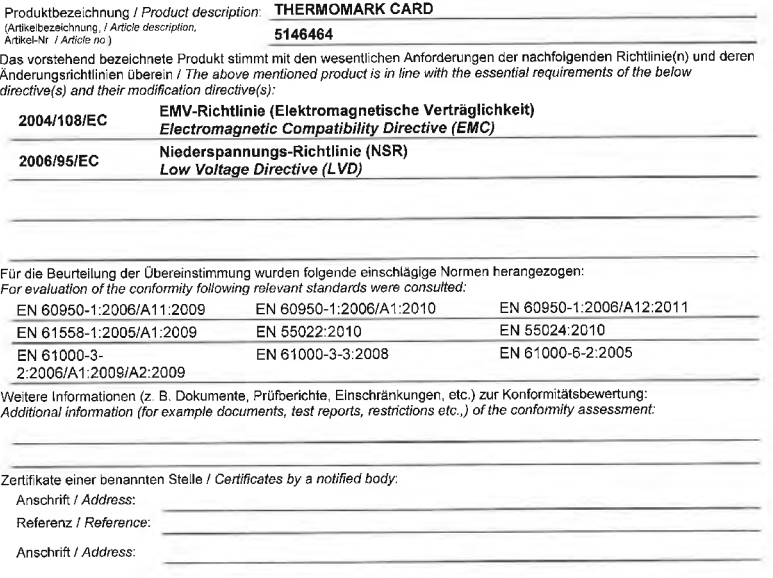

Referenz / Reference:

Die letzten beiden Ziffern des Jahres in dem die CE-Kennzeichnung angebracht wurde:  $11$ The last two figures of the year in which the CE marking was applied:

(nur einzutragen, bei der Niederspannungsrichtlinie / only to be entered on the low voltage directive) Diese Erklärung gilt auch für die im Anhang aufgelisteten Produkte. (wenn angekreuzt)

Diese Erklarung gilt auch für die im Annahg aufgensteten Frodukte. (Wein angekleizt).<br>This declaration also applies for the products listed in the annex. (if marked with a cross)

Diese Erklärung bescheinigt die Übereinstimmung mit den wesentlichen Anforderungen der genannten Richtlinie(n), enthält jedoch keine<br>Zusicherung von Eigenschaften. Die Sicherheits- und Einbauhinweise der mitgelieferten Pro Exploration certifies the conformity with the essential requirements of the indicated directive(s), it does not, however, covenant any characteristics. The instructions for safety and installation of the enclosed product documentation have to be observed.

Blomberg, 2013-04-10

*<u>CC</u> (C)*<br>Heinz Reibke Na

S. *Alectre*<br>Sandra Klocke<br>Business Unit Marking and Installation Head of Development Ansprechpartner / contact perso

Business Unit Industrial Cabinet Connectivity Director, Head of Development<br>Zeichnungsberechtigter / authorized signatory

FS A-7-0037 / -10-; FS K-7-0013 / -10-5146464 CF 02 doc

Formblatterstelldatum:<br>Date of form establishment:

Formblattersteller<br>Form eslablisher 2013-02-04

Corporate Technology Blatt / Page 1 von / of 2

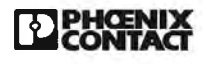

5146464.CE.02

### Anhang zur EG-Konformitätserklärung **Annex on EC Declaration of Conformity** vom / dated 2013-04-10

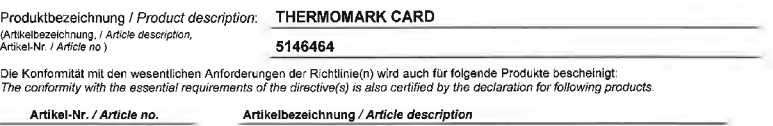

Artikel-Nr. / Article no. 5146736

THERMOMARK CARD AR

5146464 GE 02 doc

Blatt / Page 2 von / of 2

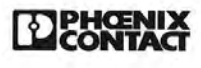

5146481.CE.01

### EG-Konformitätserklärung **EC-Declaration of Conformity**

PHOENIX CONTACT GmbH & Co. KG Hersteller / Manufacturer Anschrift / Address: Flachsmarktstraße 8, D-32825 Blomberg, Germany

Produktbezeichnung / Product description: THERMOMARK CARD PLUS (Artikelbezeichnung, / Article description,<br>Artikel-Nr. / Article no ) 5146481 Das vorstehend bezeichnete Produkt stimmt mit den wesentlichen Anforderungen der nachfolgenden Richtlinie(n) und deren Anderungsrichtlinien überein / The above mentioned product is in line with the essential requirements of the below directive(s) and their modification directive(s):

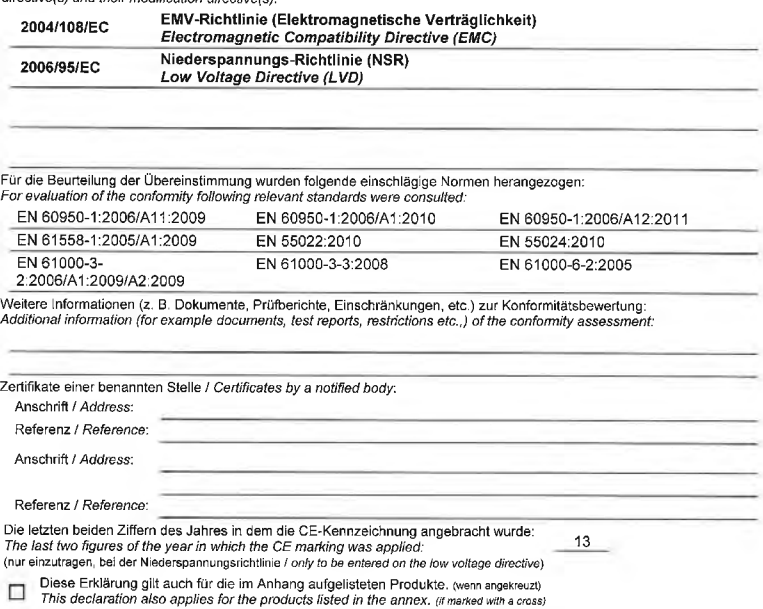

Diese Erklärung bescheinigt die Übereinstimmung mit den wesentlichen Anforderungen der genannten Richtlinie(n), enthält jedoch keine Zusicherung von Eigenschaften. Die Sicherheits- und Einbauhinweise der mitgelieferten Produktdokumentation sind zu beachten This declaration certifies the conformity with the essential requirements of the indicated directive(s), it does not, however, covenant any<br>characteristics. The instructions for safety and installation of the enclosed prod

Blomberg, 2013-04-12

116 de

Business Unit Marking and Installation Head of Development<br>Ansprechpartner / contact person

Ni Heinz Reibke

**Business Unit Industrial Cabinet Connectivity** Director, Head of Development<br>Zeichnungsberechtigter / authorized signatory

FS A-7-0037 / -10-; FS K-7-0013 / -10 5146481 CE 01 doc

Formblatterstelldatum:<br>Date of form establishment

Formblattersteller<br>Form establisher: 2013-02-04

Corporate Technology Blatt / Page 1 von / of 1

### <span id="page-33-0"></span>**34 Разрешения**

## **9.2 FCC**

**NOTE : This equipment has been tested and found to comply with the limits for a Class A digital device, pursuant to Part 15 of the FCC Rules. These limits are designed to provide reasonable protection against harmful interference when the equipment is operated in a commercial environment. The equipment generates, uses, and can radiate radio frequency and, if not installed and used in accordance with the instruction manual, may cause harmful interference to radio communications. Operation of this equipment in a residential area is likely to cause harmful interference in which case the user may be required to correct the interference at his own expense.**

## **9.3 GPL Code Statement**

**This product includes software code developed by third parties, including software code subject to the GNU General Public License ("GPL") or GNU Lesser General Public License ("LGPL"). As applicable, the terms of the GPL and LGPL, and information on obtaining access to the GPL Code and LGPL Code used in this product, are available to you at:**

**<http://www.phoenixcontact.net/catalog> under the description of the printer.**

**The GPL Code and LGPL Code used in this product is distributed WITHOUT ANY WARRANTY and is subject to the copyrights of one or more authors. For details ,see the GPL Code and the LGPL Code for this product and the terms of the GPL and LGPL.**

### **Written Offer to GPL Source Code:**

**Whereas such specific license terms entitle you to the source code of such software, PHOENIX CONTACT will provide upon written request via email and/or traditional paper mail the applicable GPL source code files via CD-ROM for a nominal cost to cover shipping and media charges as allowed under the GPL and LGPL.**

**Please direct all inquiries to: PHOENIX CONTACT GmbH & Co. KG Flachsmarktstraße 8 32825 Blomberg DEUTSCHLAND**

## <span id="page-34-0"></span>**10 Перечень ключевых слов 35**

### **В**

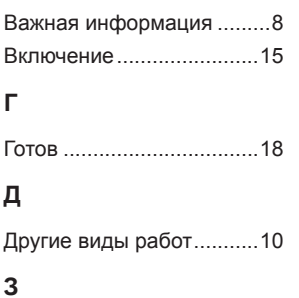

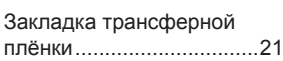

### **И**

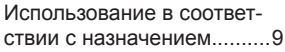

### **К**

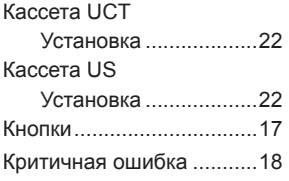

### **Л**

Литиевая батарея ............[10](#page-9-0)

### **М**

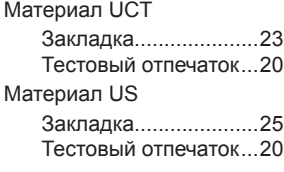

### **Н**

Наклейки с предупрежда ющими указаниями..........[10](#page-9-0)

## **О**

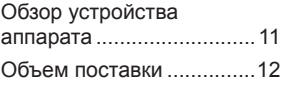

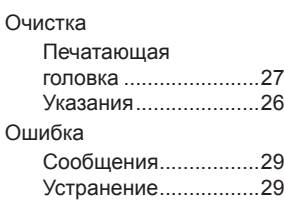

### **П**

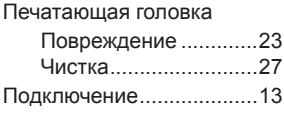

### **Р**

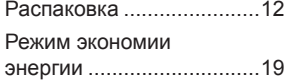

## **С**

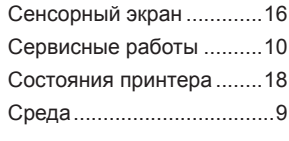

## **Т**

Тестовый отпечаток .........[20](#page-19-0)

## **У**

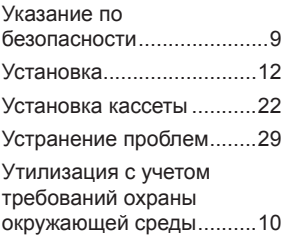

### **Х**

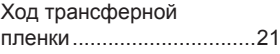

### **Э**

Электроснабжение ............ [9](#page-8-0)